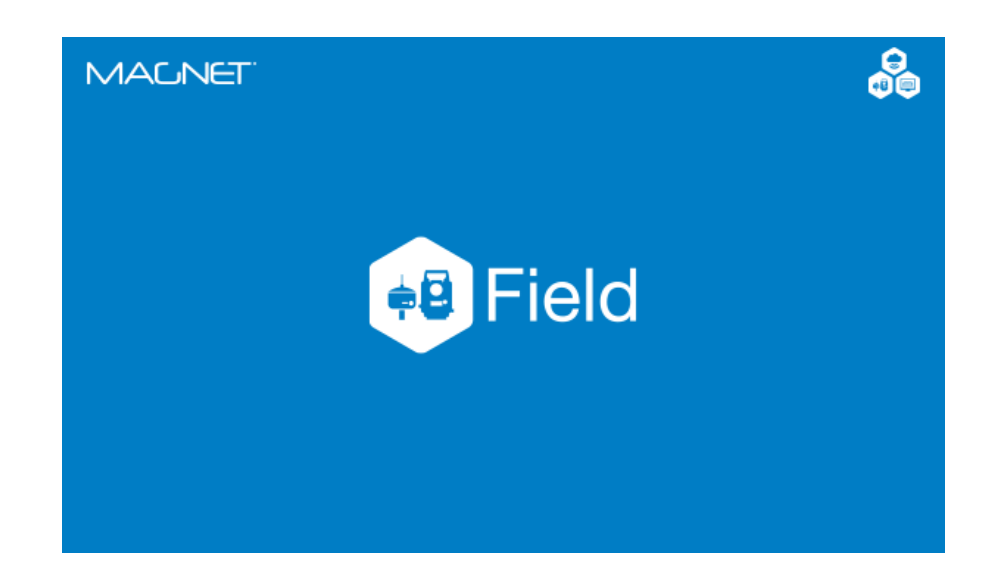

## **MAGNET FIELD PARA ESTAÇÃO TOTAL**

## **GUIA PRÁTICO – ATIVAR LICENÇA**

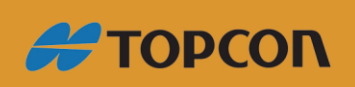

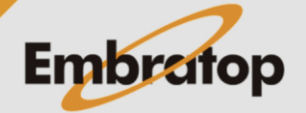

Tel: 11 5018-1800

www.embratop.com.br

## Sumário

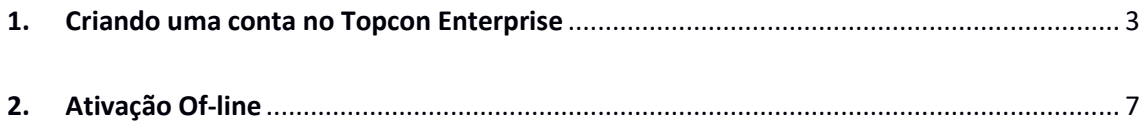

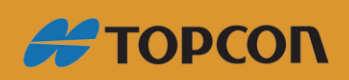

www.embratop.com.br

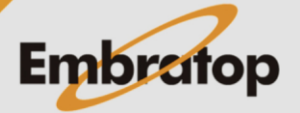

<span id="page-2-0"></span>**1. Criando uma conta no Topcon Enterprise** 

**1.** Acesse o site <https://www.topconenterprise.com/sites> e clique na opção **CRIAR CONTA;**

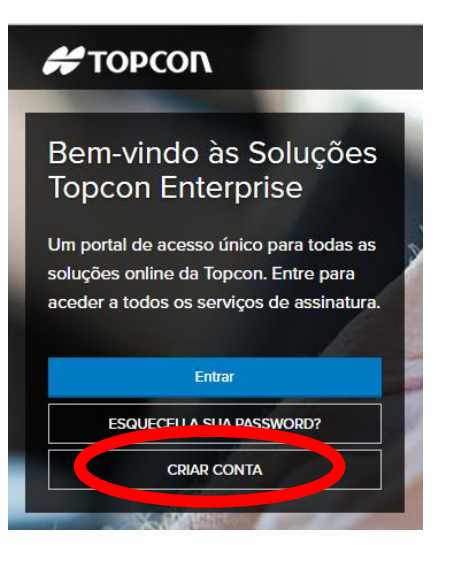

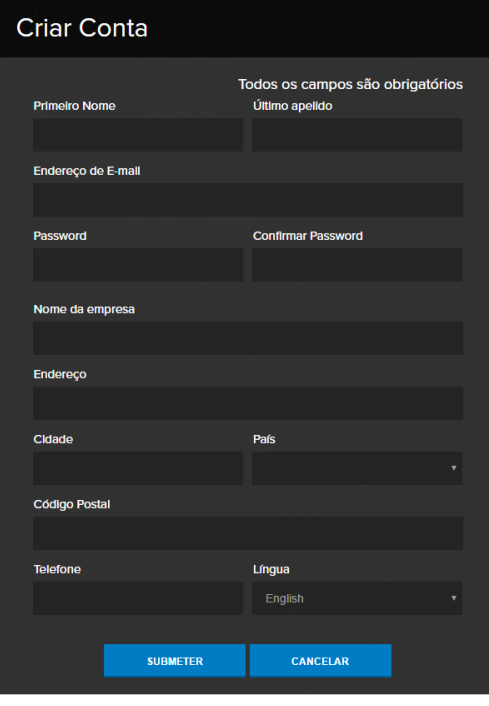

**2.** Preencha todos os campos com seus dados e clique em **SUBMETER;**

**3.** Será enviado um e-mail de confirmação para o endereço preenchido no cadastro;

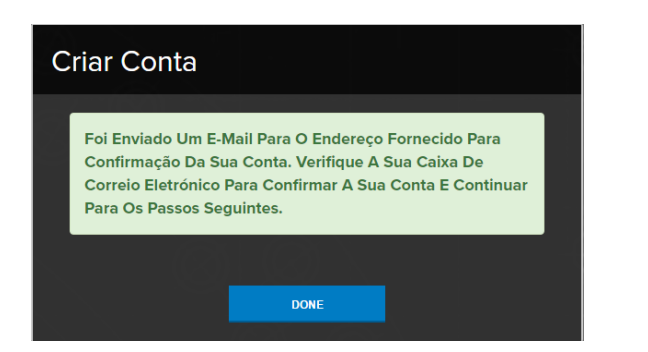

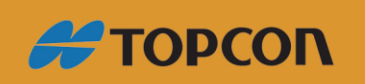

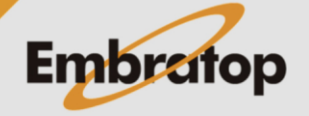

www.embratop.com.br

**4.** Clique sobre o link do e-mail para ativar sua conta, você será redirecionado ao site da *Topcon Enterprise* novamente;

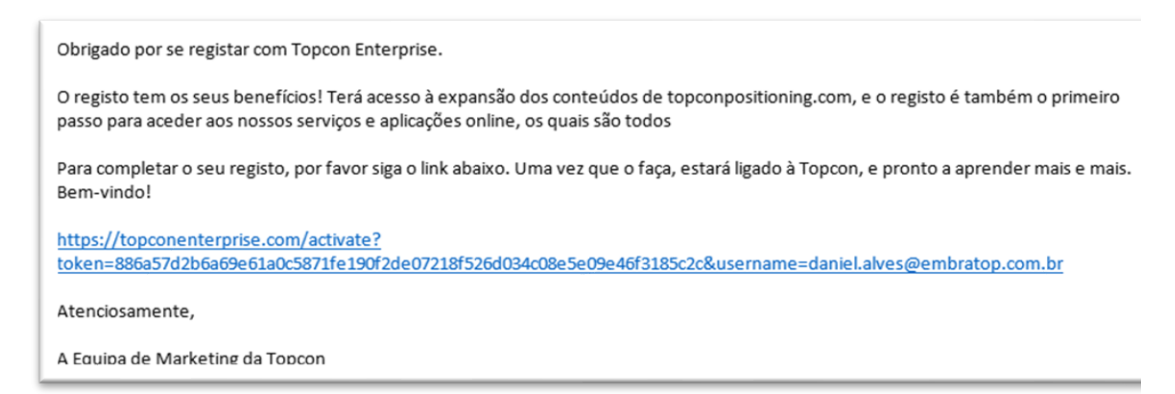

**5.** Clique em **ACESSO** para acessar sua conta;

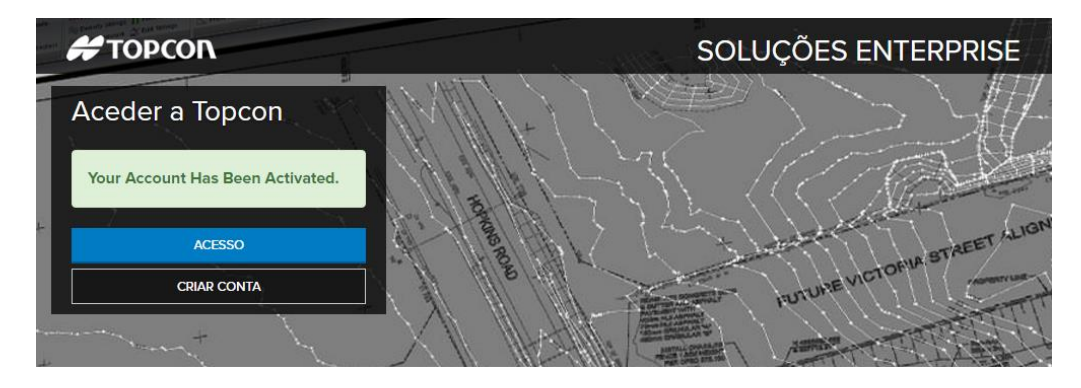

**6.** Preencha o e-mail e a senha definido na criação do usuário e clique em **Entrar;**

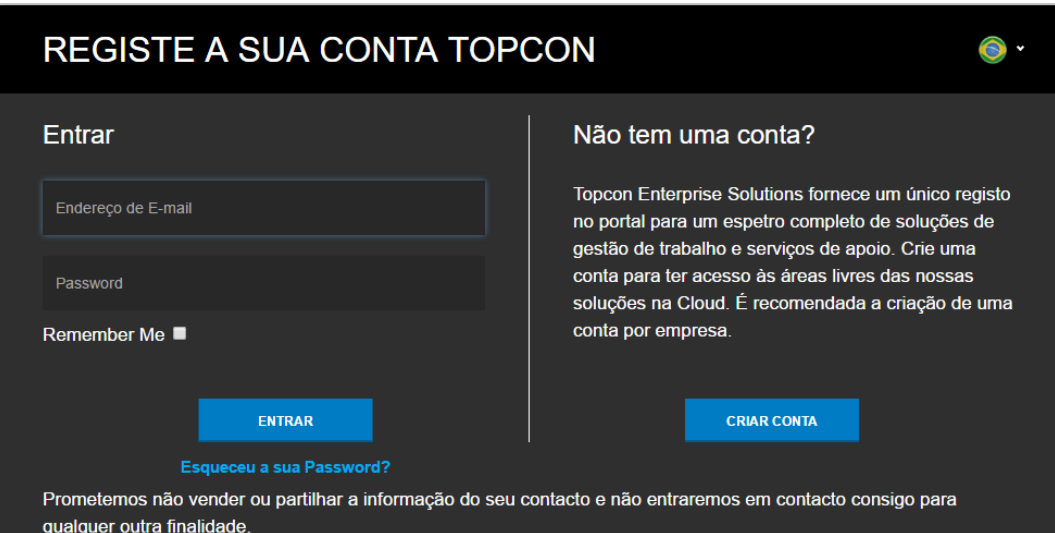

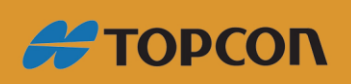

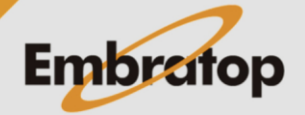

www.embratop.com.br

**7.** Após o acesso, será apresentada a tela abaixo, mostrando que o acesso foi realizado com êxito;

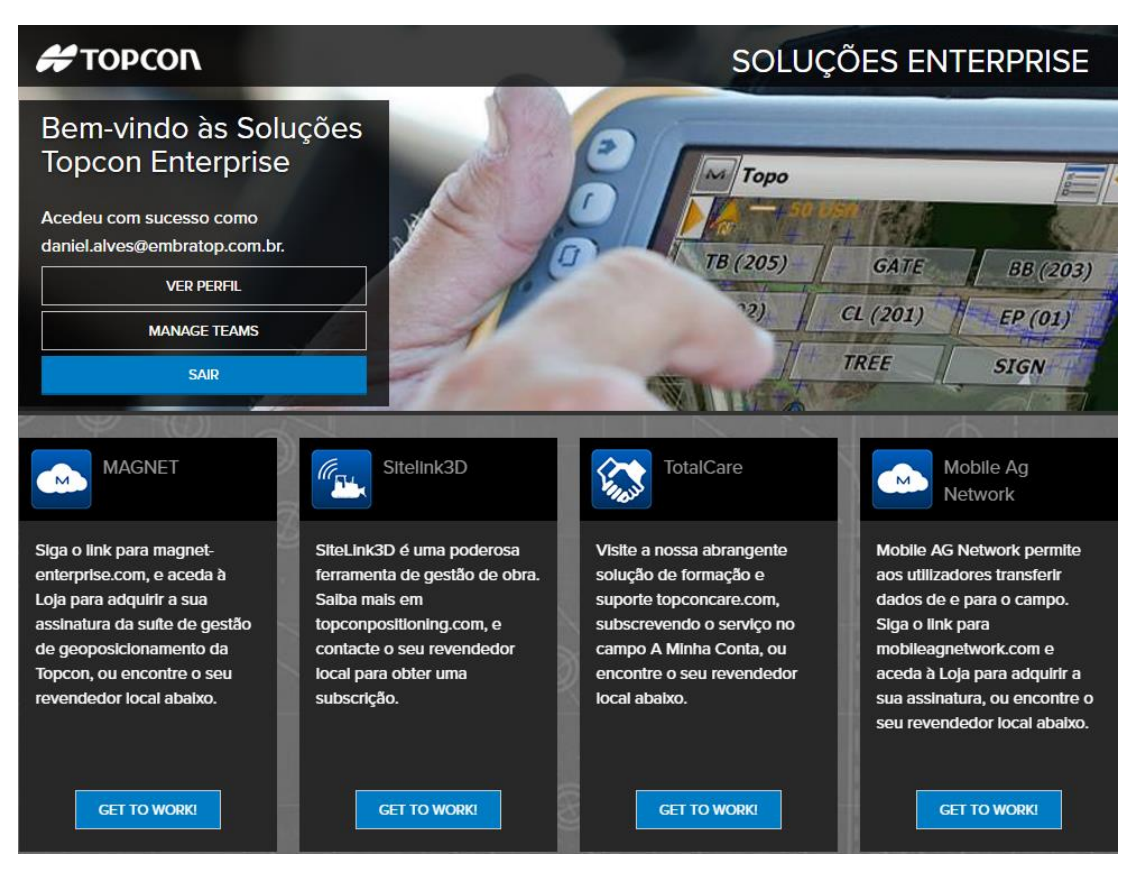

**8.** Para realizar o registro dos softwares Magnet Field e Magnet Office Tools, clique sobre o botão **GET TO WORK** da seção *MAGNET;*

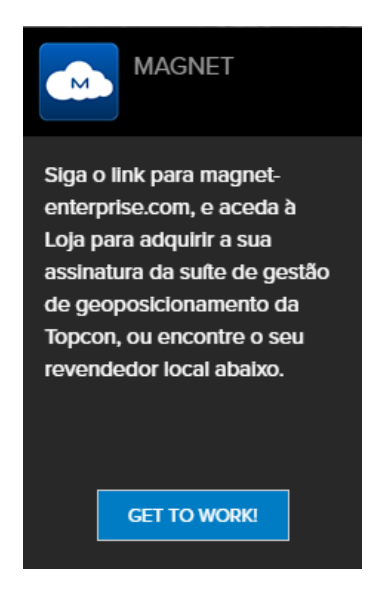

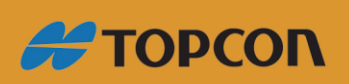

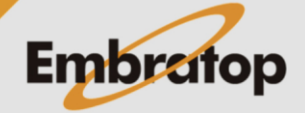

www.embratop.com.br

**9.** Será apresentada a tela abaixo;

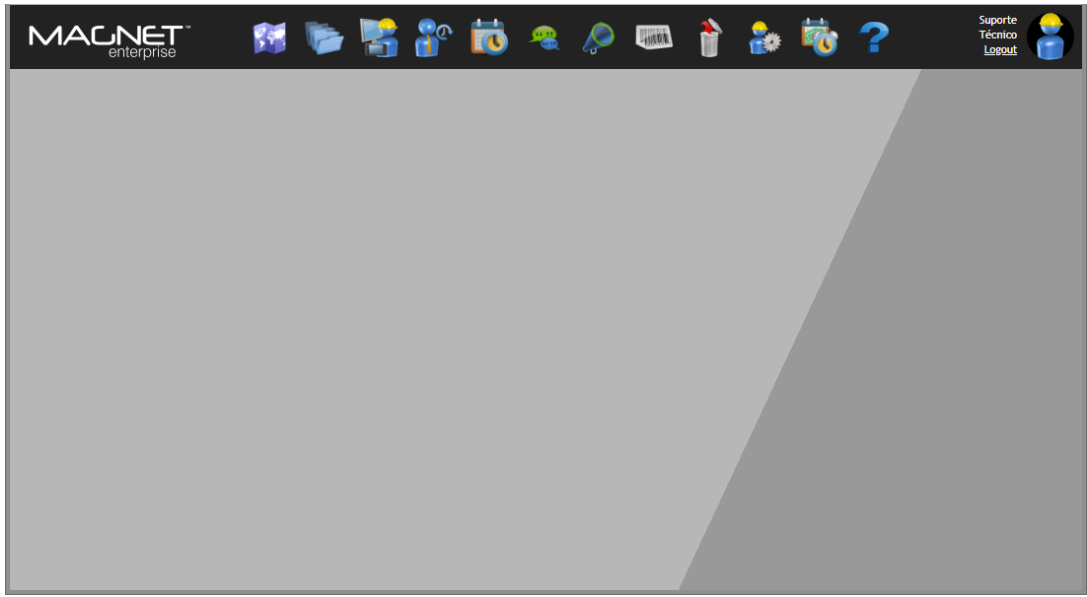

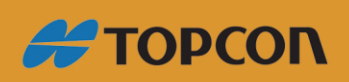

www.embratop.com.br

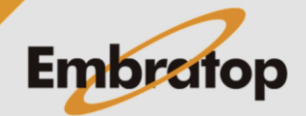

## <span id="page-6-0"></span>**2. Ativação Of-line**

**1.** Acesse o site *Magnet Enterprise* em [https://www.magnet](https://www.magnet-enterprise.com/)[enterprise.com/;](https://www.magnet-enterprise.com/)

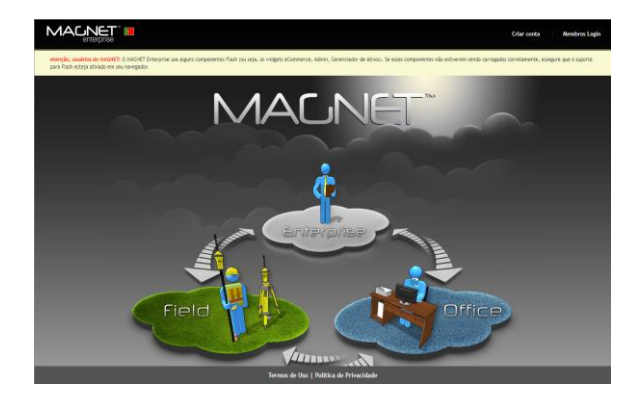

**2.** Faça o login com o e-mail cadastrado previamente. Clique em **Members Login**, insira os dados de e-mail e senha cadastrados previamente e clique em **ENTRAR**;

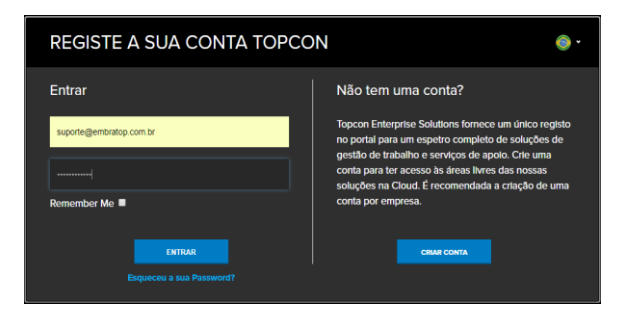

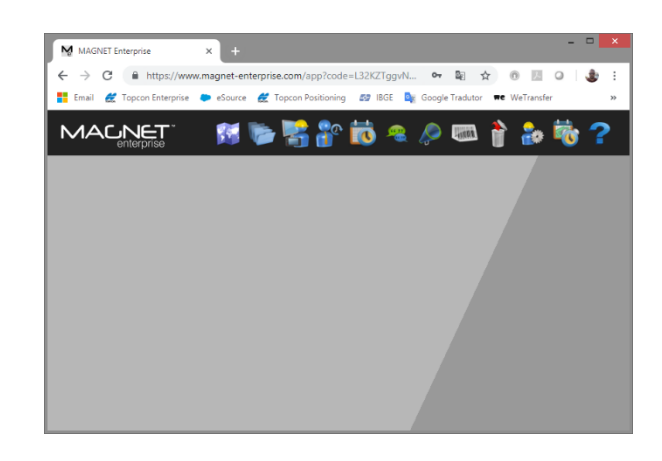

4. Clique no botão **de la parade** 

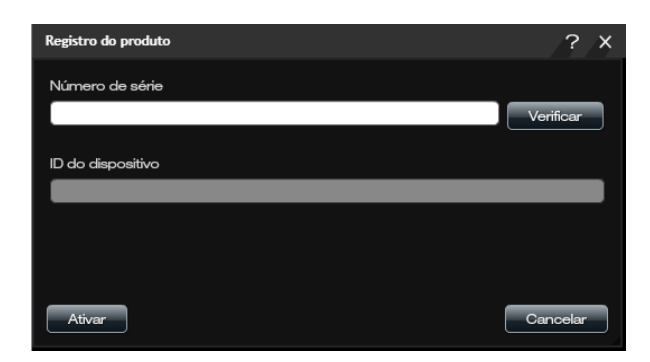

**5.** Surgirá o quadro ao lado;

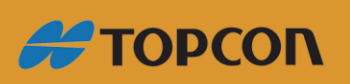

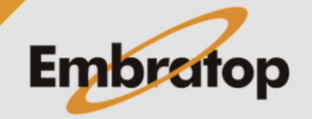

www.embratop.com.br

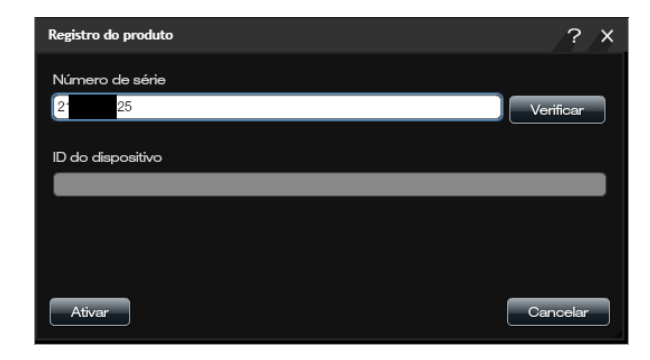

**6.** Insira o número de série do software e clique em **Verificar**;

**7.** Será apresentado o modelo do equipamento referente ao número de série do produto;

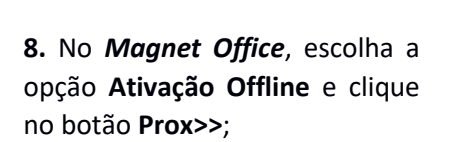

Será exibido o **ID do dispositivo** que deve ser inserido no *MAGNET Enterprise* para finalizar a ativação.

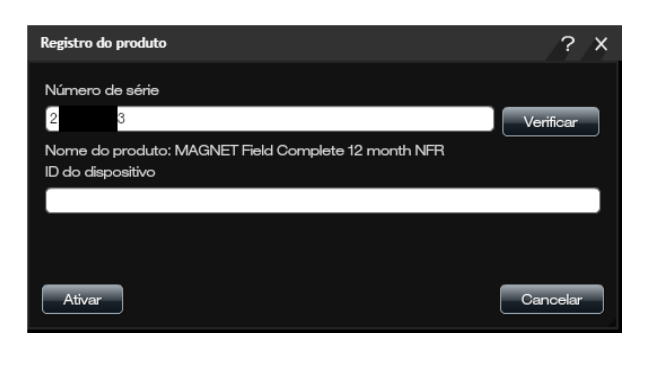

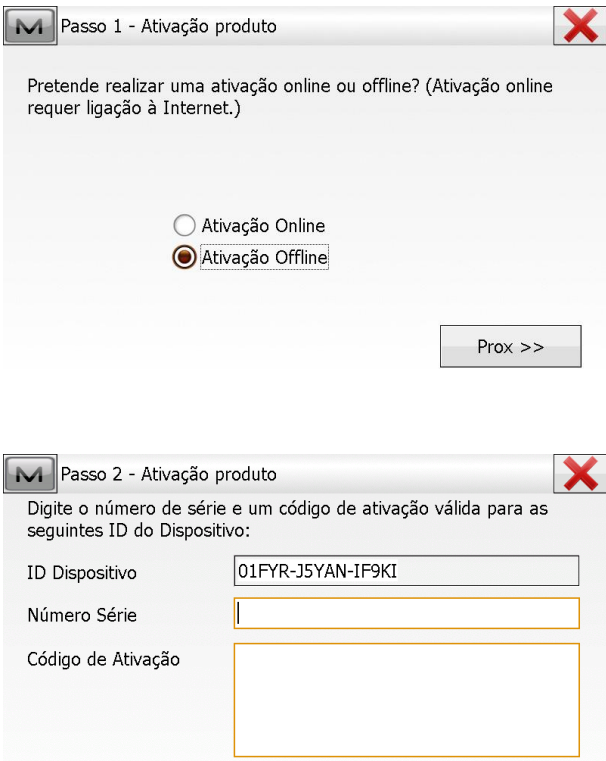

Importar

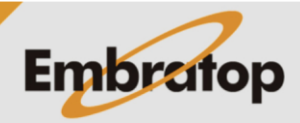

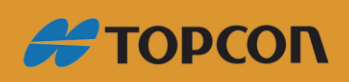

Tel: 11 5018-1800

<< Voltar

 $Prox \gg$ 

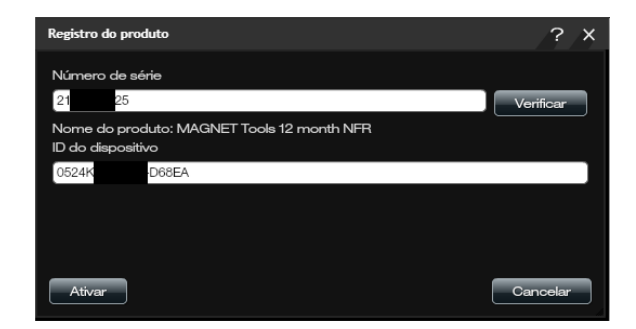

Ċ.  $\times$ 

**9.** Após inserir o **Device ID**, clique em **Ativar**;

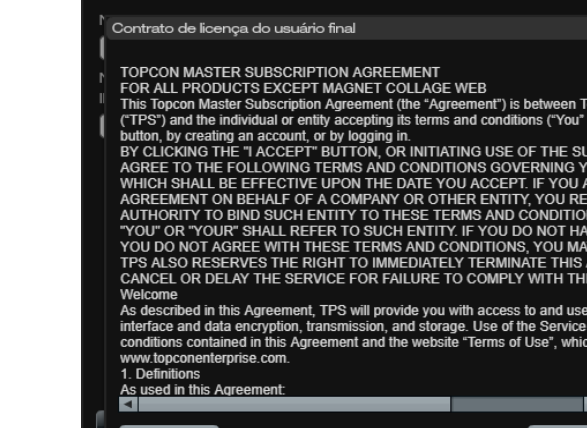

Registro do produto

**10.** Será exibido o **Contrato de licença do usuário final**, clique em **Aceitar**;

**11.** Será exibida a mensagem de ativação do produto e a respectiva chave de ativação, **copie o código de ativação;**

*Esse mesmo arquivo é automaticamente enviado ao email cadastrado na conta Enterprise.*

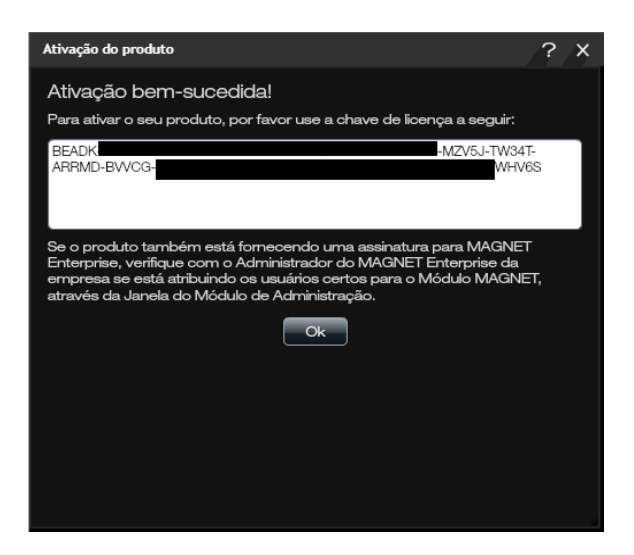

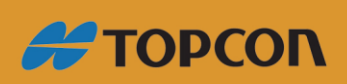

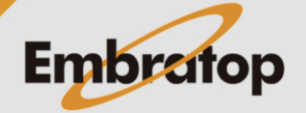

www.embratop.com.br

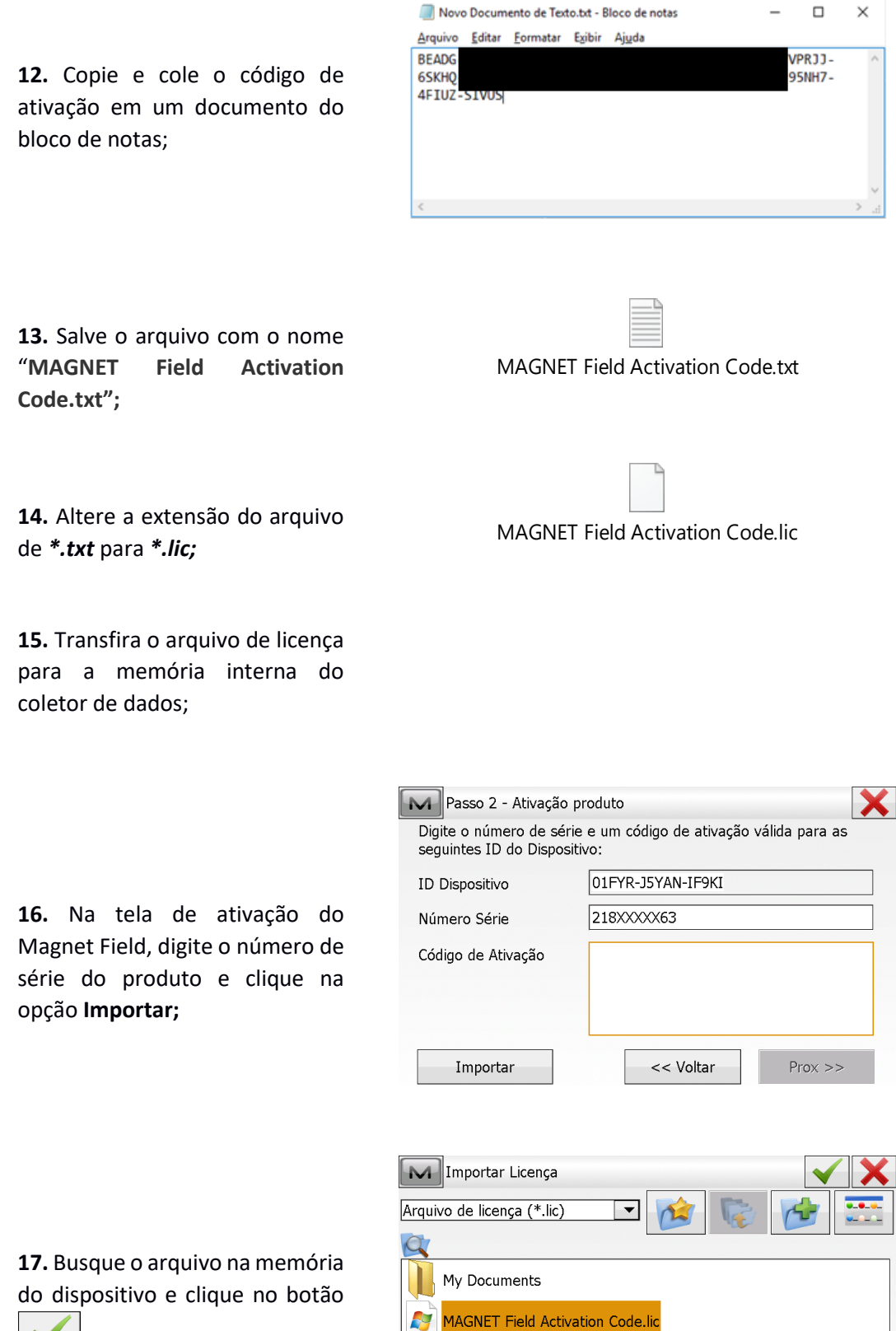

Nome

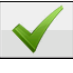

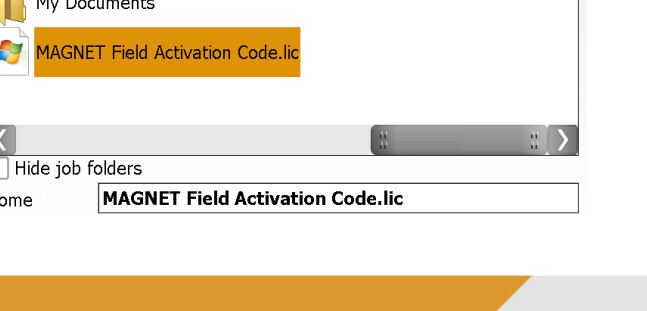

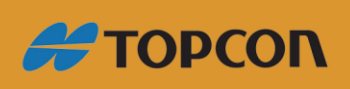

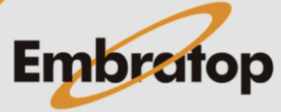

www.embratop.com.br

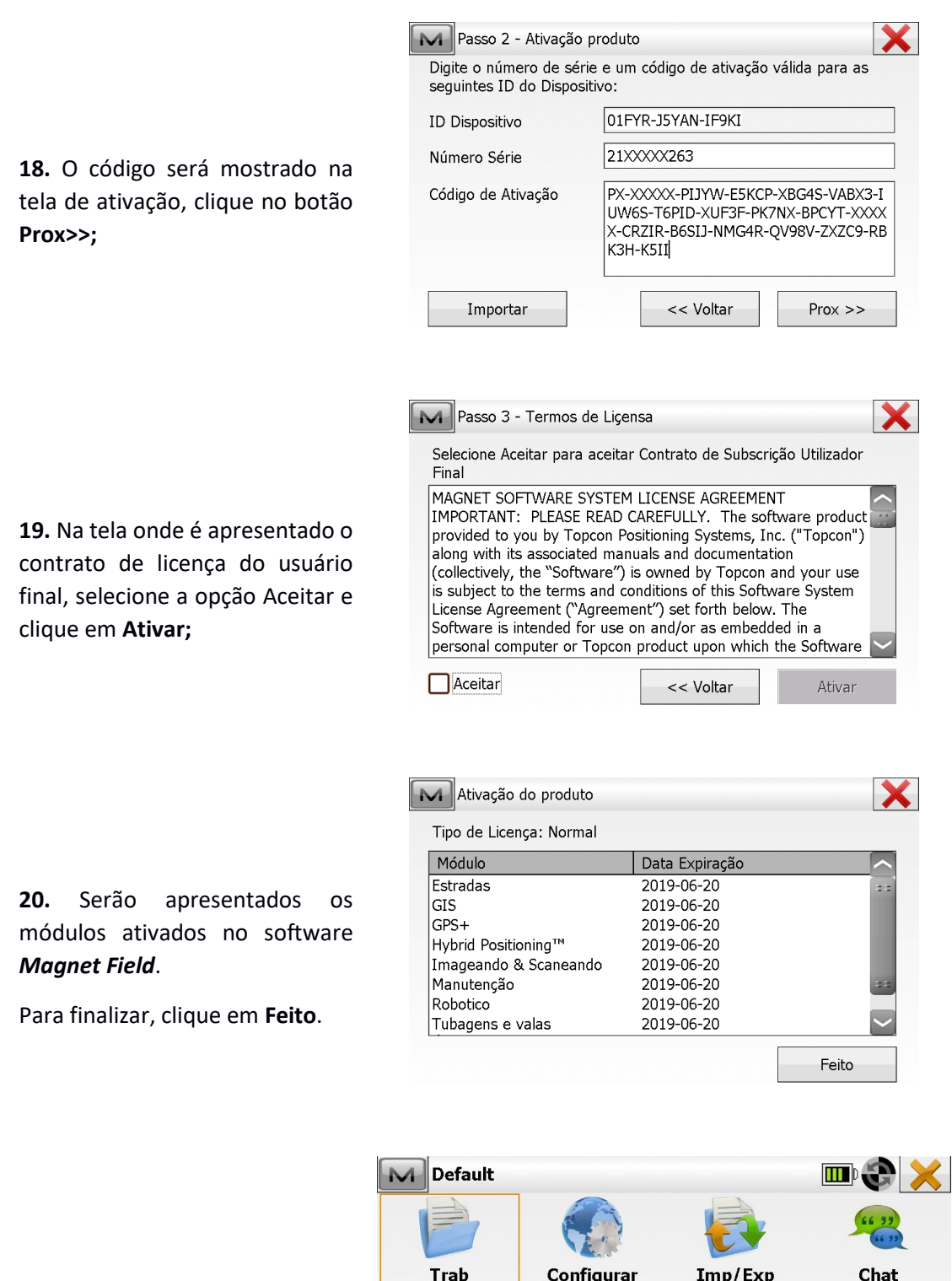

Editar

Config

**21.** O software retornará à tela principal do *MAGNET Field*.

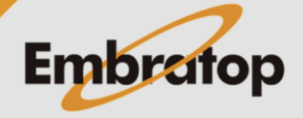

Conectar

Apps

**#TOPCON** 

www.embratop.com.br

Tel: 11 5018-1800

Mapa

**Implantar** 

Calcular

Topografia